## **ONLINE INCIDENT REPORTS**

Housing staff will log on to the Campus Life section of the website to find a link to the Incident Report section.

[https://www.lawrence.edu/students/student\\_life/housing/staff/rlas\\_rlms/reports](https://www.lawrence.edu/students/student_life/housing/staff/rlas_rlms/reports)

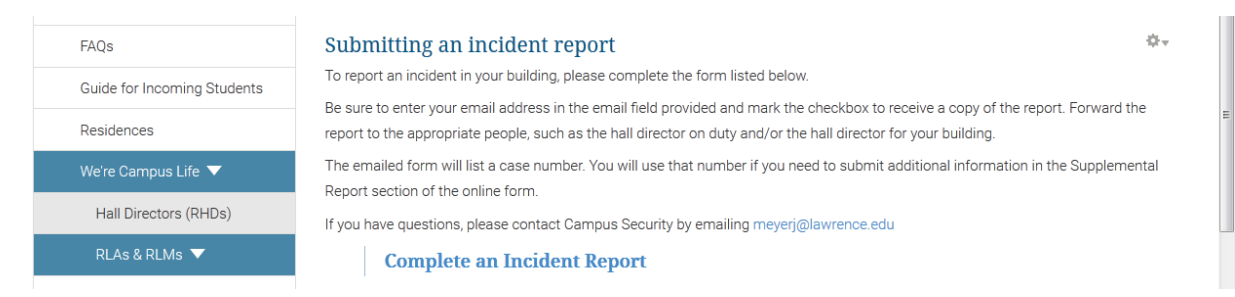

# Click the "Complete an Incident Report" link to go to the online incident report form, at [https://app2.omnigo.com/lawrence/CESIReportExec/olr/OLRMain](https://cesi.reportexecdirect.com/Lawrence/CESIReportExec/olr/).aspx?IsAuth=1&groupid=102.

The online form looks like this:

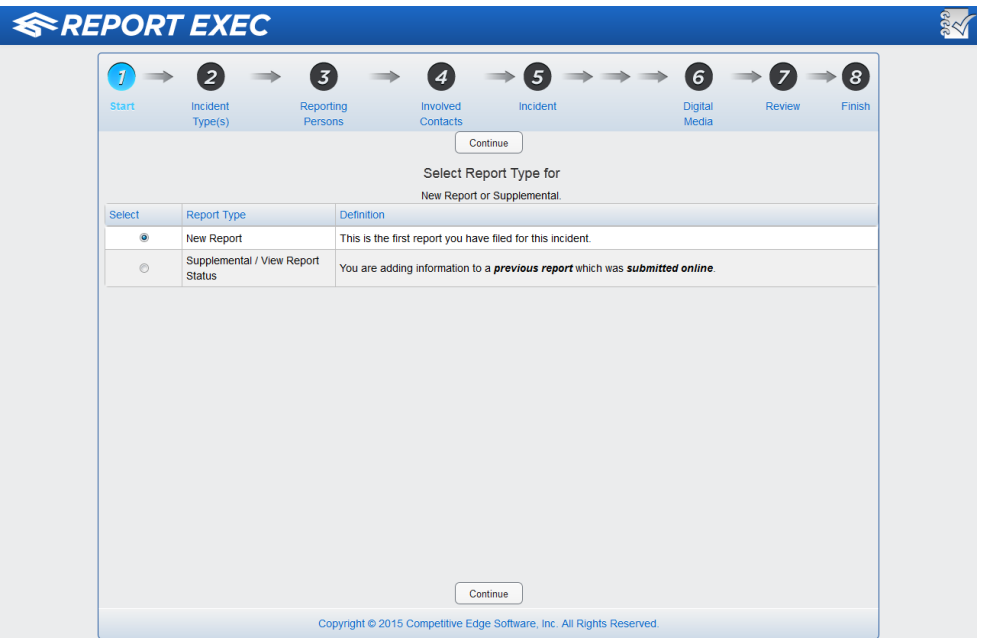

The "New Report" radio button will be checked by default.

Click the **Continue** button to go to the Incident Type(s) page.

## **INCIDENT TYPE(S)**

Click in one or more checkboxes to indicate the type of incident you're reporting.

# Click **Continue**.

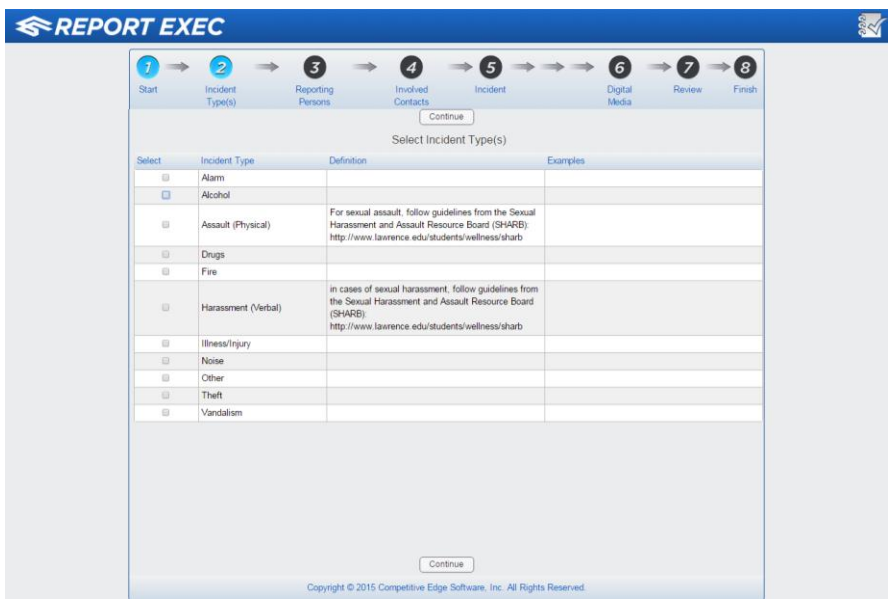

### **REPORTING PERSONS**

On the Reporting Persons page, enter your first name, last name, campus address, and phone number.

In the email field, type your email address. Click the checkbox next to the email address to ensure you receive a copy of the report.

Click **Continue.**

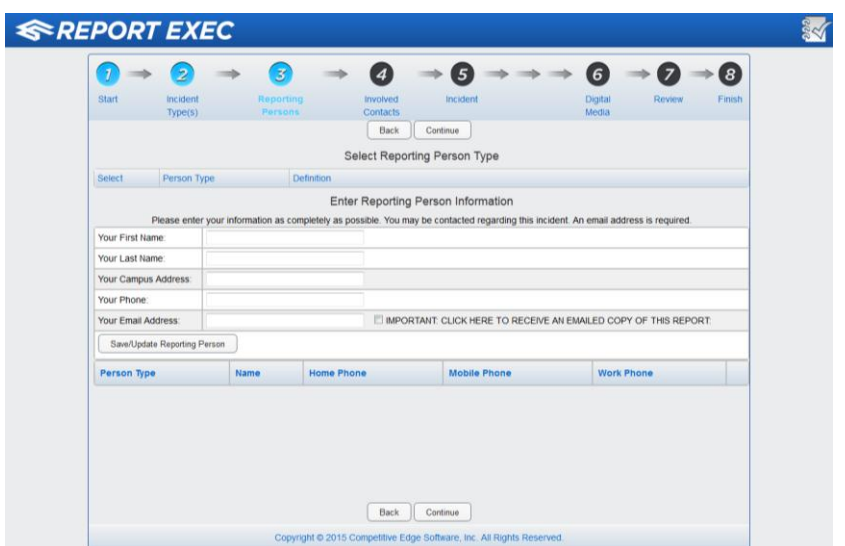

## **CONTACTS**

On the Involved Contacts page, enter the name of the student(s) involved in the incident. If you don't know the name or only know a first name, enter that. If you don't know the campus address, enter a building and/or floor number, or type "don't know."

Select the **Save/Update Involved Contact** button. Repeat steps to list other students involved.

Click **Continue**.

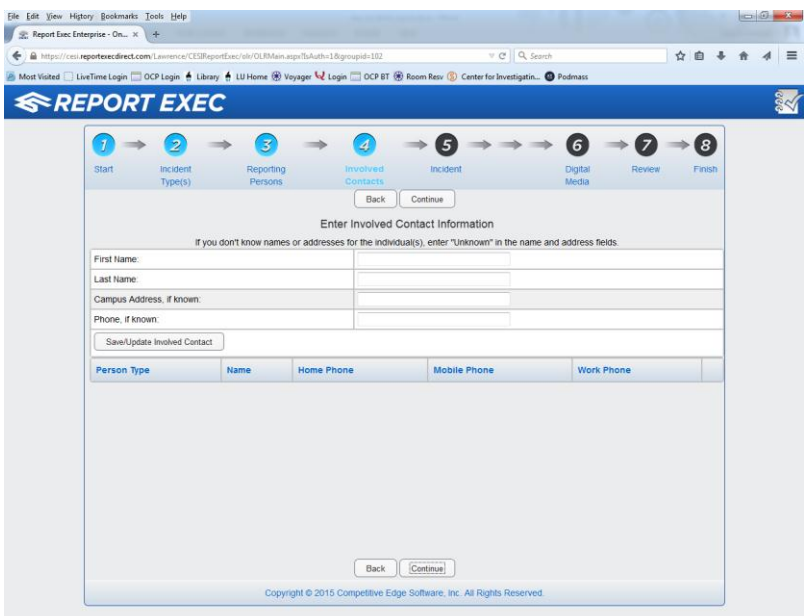

#### **INCIDENT**

On the Incident page, provide the incident location. Be as specific as you can.

Enter the room number if that relates to the incident you're reporting.

Enter the date and time of the incident. *Hint:* Type the letter T in the date field for today's date; type N in the Time field for today's date and the current time*.*

If you'd like to upload a digital photo or document with your report, select the digital media 'Yes' radio button. When you click the **Continue** button, a pop-up window will prompt you to upload the files.

Provide an incident description in the designated field. Note: With a 1,000-character limit in the text field, you should be as precise as possible. If you need to add more information, follow steps described below for submitting a supplemental report, or upload the description as a digital media file.

Click **Continue**.

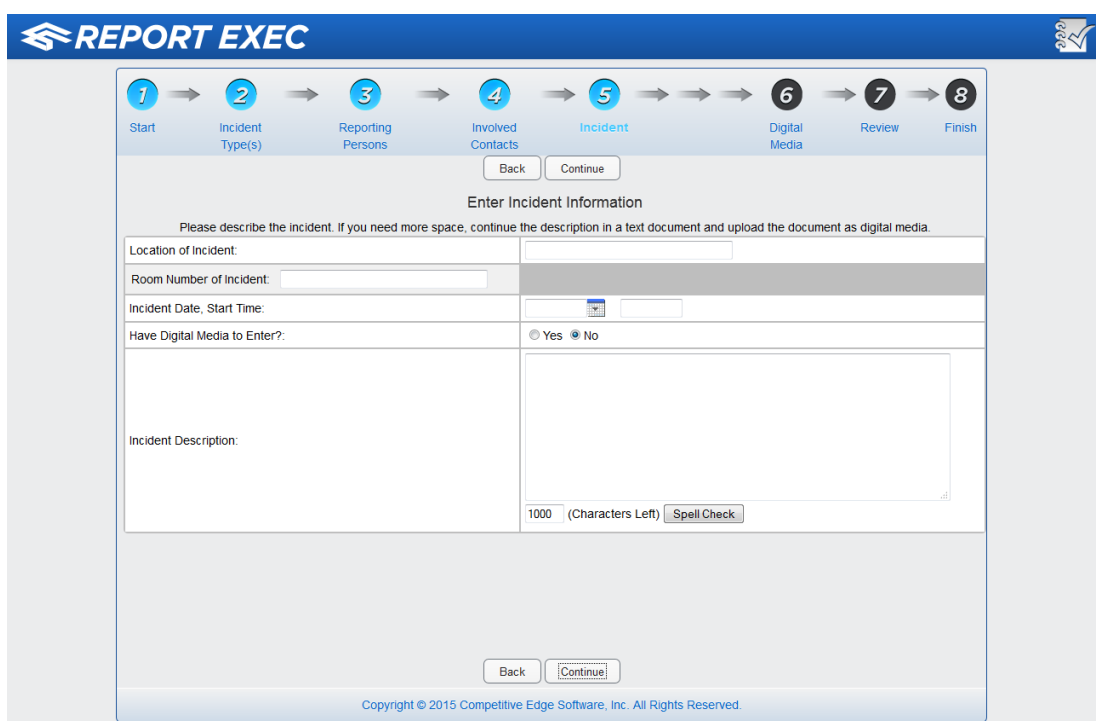

## **DIGITAL MEDIA**

If you clicked the "Yes" radio button for digital media on the Incident page, you will advance to the Digital Media page. Here you can upload up to 10 digital files (file types jpg, pdf, docx, and others).

Click the button labeled **Browse for Up to 10 Files** and navigate to the file location. Select the files. *Hint:* Hold the Ctrl key down to select several files at once.

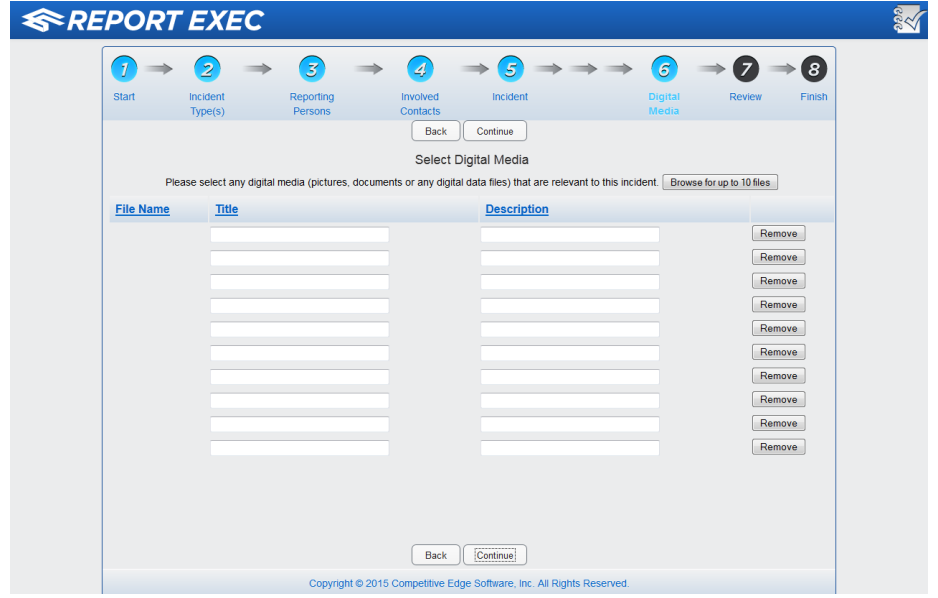

Add a title and description for each digital file, and then click **Continue**.

# **REVIEW**

On the Review Report page, use the vertical scroll bar at right to look at the full report. Use the **Modify** button above each section to edit information. Click **Submit,** which will prompt a PDF version of the report will be emailed to you.

Forward the emailed report to your hall director and/or to the hall director on duty, depending on the type of incident you're reporting.

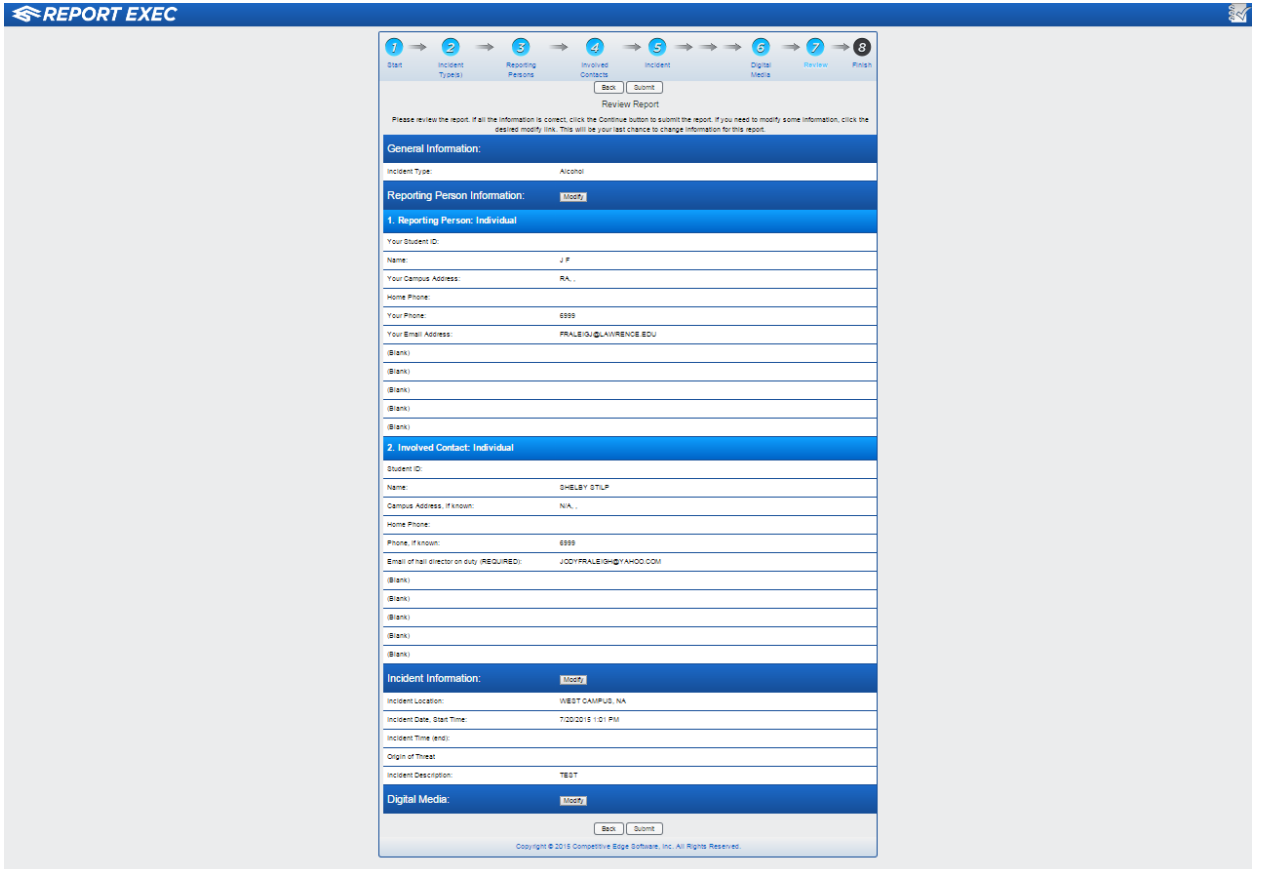

### **FINISH**

The online report number is listed on the Finish page. The number is important for adding a supplemental report, as described below. The report number will also appear on your emailed report.

To exit the online form, click the 'X' in the upper right corner of the window.

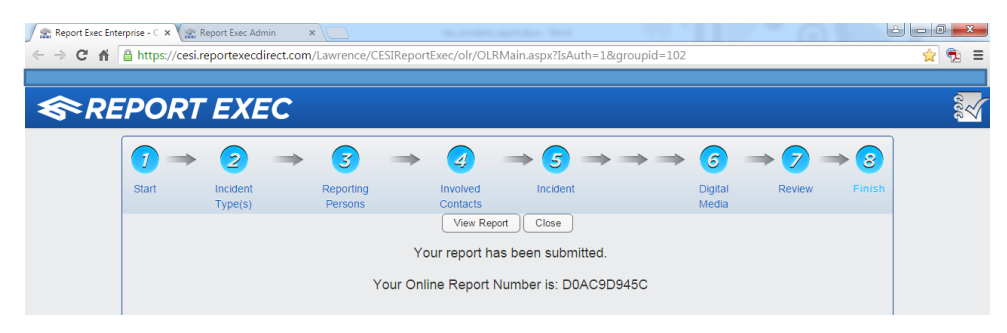

### **SUPPLEMENTAL REPORTS**

You will need the case number to add a report supplement, in which you can update incident details or upload digital media, for example. You also would use the case number to view your original report.

Here are the steps to enter a supplemental report.

Go to the online form and select the radio button for Supplemental/View Report Status.

At the prompt, enter the case number in the "Original Online Report Number" field.

Type the characters shown in the security image.

### Click **Continue**.

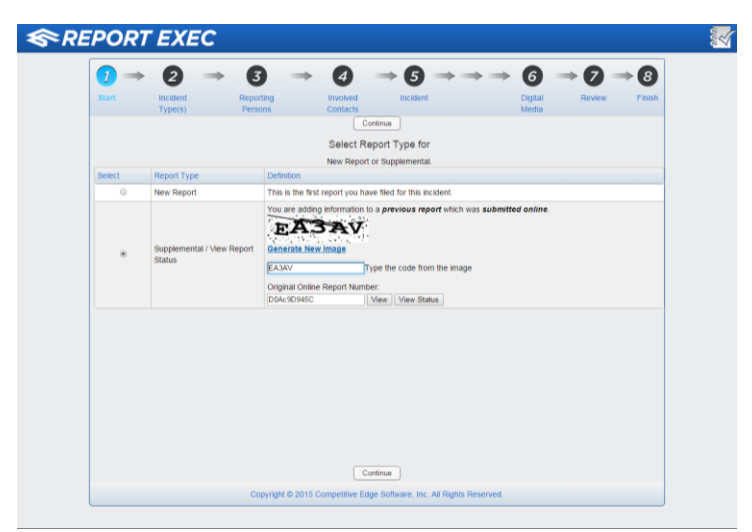

In the Incident Type(s) field, update the original selection if needed.

Click **Continue**.

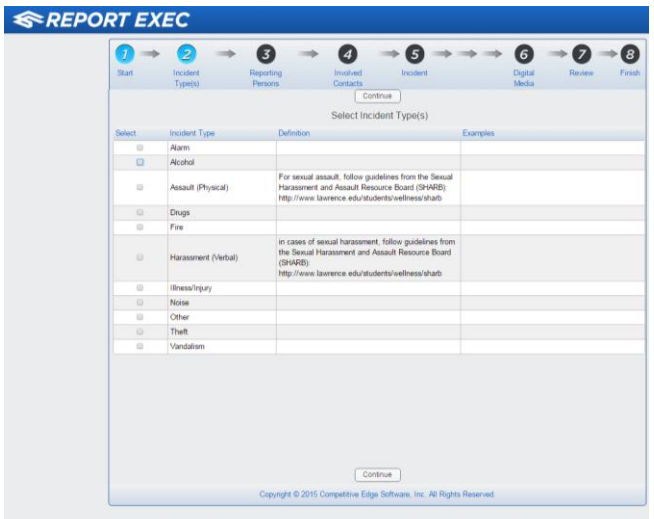

On the Reporting Persons page, click **Continue**. You probably won't have to change this information but you could.

The Involved Contacts page will be blank; the contact(s) will be listed on the previous Reporting Persons page. If there are additional contacts to add, follow steps to add them. If no updates are needed, click **Continue**.

On the Incident page, update information and/or write more about the incident in the text field provided.

If you want to add digital media, click the "Yes" radio button on the Incident page. When you click **Continue**, you will be prompted to upload media. When done, click **Continue.**

On the Review page, make updates as needed. Click **Submit**. The case number generated will have a suffix of -01, indicating this is the first supplement to the original report.